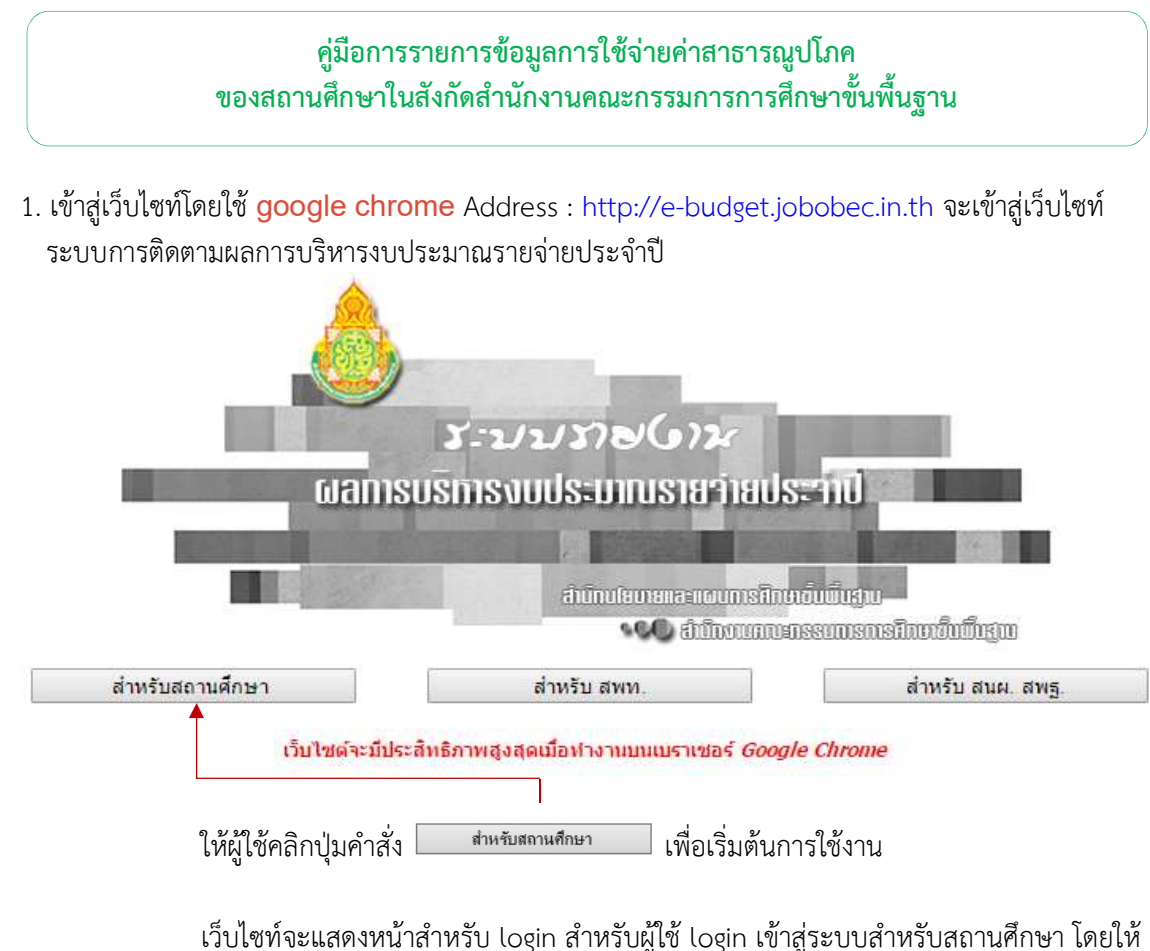

สังเกตจากภาพที่แสดงสถานการทํางาน

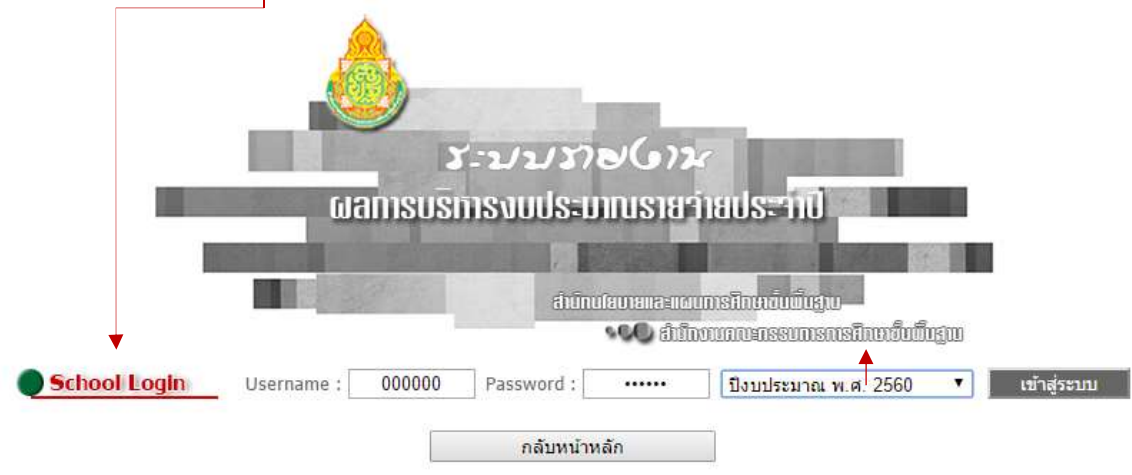

ให้ผู้ใช้ป้อน Username และ Password โดยกำหนดรหัส per\_code (เลขทะเบียน 6 หลัก) เปนทั้ง Username และ Password แลวเลือกปงบปประมาณ พ.ศ. 2560 (สําหรับ สพป./สพม. เขารายงาน การใชคาสาธารณูปโภคใหเขาที่เมนูสําหรับสถานศึกษา เชนกัน เนื่องจาก สพป./สพม. จะมี 2 สถานะ คือ ผูใช ระดับสถานศึกษา และ ผูใชระดับ Admin)

เมื่อผู้ใช้ป้อน Username และ Password และเลือกปีงบประมาณเรียบร้อยแล้ว ให้ผู้ใช้ คลิกปุ่มคำสั่ง "เข้าสู่ระบบ" เพื่อเว็บไซท์จะได้ทำงานใน Step ต่อไป

2. เมื่อผู้ใช้ login เข้าสู่ระบบเรียบร้อยแล้ว เว็บไซท์จะแสดงหน้ายืนยันการเข้าทำงาน ดังรูป

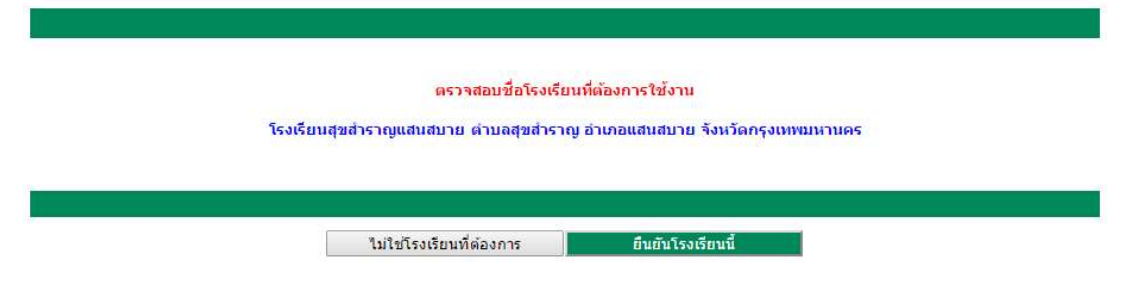

หากผู้ใช้ป้อน per\_code ถูกต้อง ให้คลิกยืนยันโรงเรียนนี้ เพื่อเข้าทำงานต่อไป

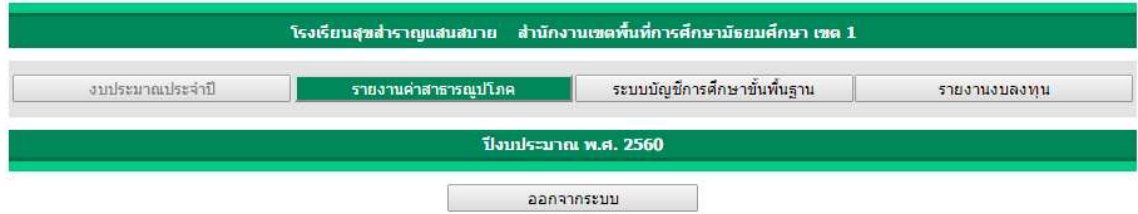

## การรายงานการใชจายคาสาธารณูปโภคของสถานศึกษา

1. ให้ผู้ใช้คลิกที่ปุ่มคำสั่ง <u>โวชมนการใช่งะต่อยาละเบ็ก</u>จากโรปไซท์จะเข้าสู่หน้าหลักการรายงานการใช้ จายคาสาธารณูปโภคของสถานศึกษา ดังรูป

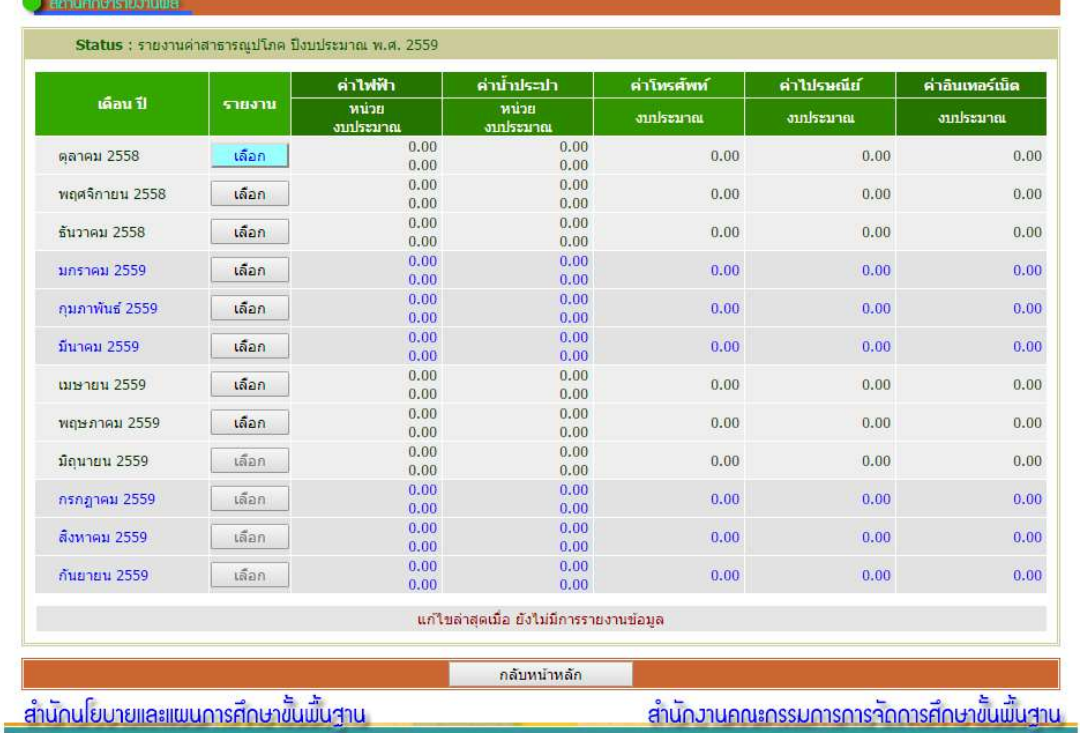

กรณีที่สถานศึกษาเข้าสู่การรายงานการใช้จ่ายค่าสาธารณูปโภคครั้งแรก เว็บไซท์จะแสดงการใช้จ่าย ในทุกรายการเปน 0.00 บาท และสถานการรายงานจะแจงยังไมมีการรายงานขอมูลใหผูใชทราบ

์ในสดมภ์ <mark>จามาน</mark> จะแสดงปุ่มคำสั่งใน 2 ลักษณะ

1. สามารถคลิกเขาไปรายงานได

2. ไมสามารถเขาไปรายงานได เนื่องจากยังไมถึงชวงเดือนที่จะรายงาน (ผูใชไม สามารถเขาไปรายงานการใชจายลวงหนาได)

ี สำหรับปุ่มคำสั่ง <mark>ไผ่พยังหลัก ใ</mark>ช้สำหรับออกจากหน้าหลักการรายงานการใช้จ่ายค่าสาธารณูปโภค ของสถานศึกษากลับสู่หน้าเมนูหลัก

2. ให้ผู้ใช้คลิกปุ่มคำสั่ง <mark>แ<sup>รงก</sup>านในแถวเดือนที่ต้องการรายการ เช่น ต้องการรายงานของเดือนตุลาคม</mark> 2558 ให้คลิกปุ่มคำสั่ง <mark>ได้จก ในแถวเดือนตุลาคม 2558</mark>

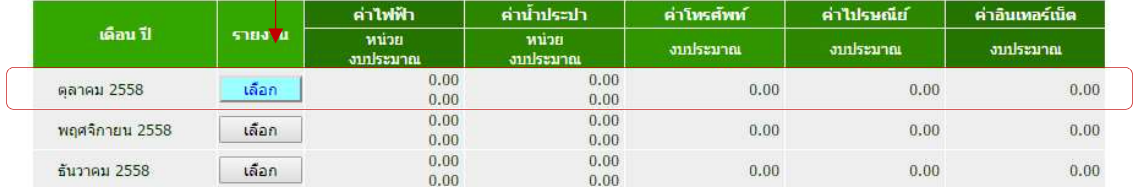

3. เว็บไซท์จะแสดงหน้าสำหรับป้อนข้อมูลการใช้จ่ายค่าสาธารณูปโภคของสถานศึกษาตามที่ต้องการ

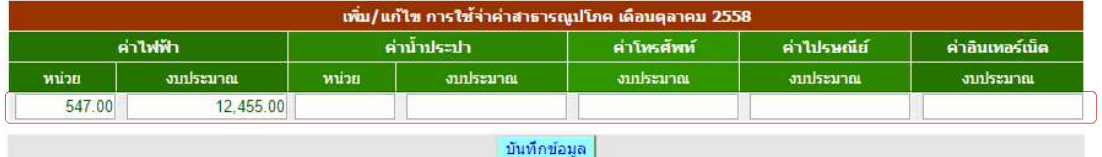

ใหผูใชปอนขอมูลการใชจายในสดมภรายการที่ตองการ ในกรณทีี่ผูใชรายการขอมูลไมครบทั้ง 5 รายการ

ค่าฟ้าฟ้าและค่าน้ำประปา ป้อนหน่วยการใช้ และงบประมาณที่จ่าย สำหรับค่าโทรศัพท์ ค่าไปรษณีย์ และคาอินเทอรเน็ต รายงานเฉพาะงบประมาณที่จาย

้ผู้ใช้สามารถเข้ามารายงานเพิ่มเติมให้ครบถ้วนได้ภายหลัง โดยผู้ใช้ไม่ต้องพิมพ์เครื่องหมายคอมม่า (,) ระบบจะใส่ให้โดยอัตโนมัติ ให้รายงานการใช้จ่ายเป็นจุดทศนิยมสองตำแหน่ง เมื่อป้อนข้อมูลเรียบแล้วให้ผู้ใช้ คลิกปุ่มคำสั่ง <sup>บันทึกข้อมูล</sup> เพื่อจัดเก็บข้อมูล

เว็บไซท์จะแสดงข้อความแจ้งเตือนให้ผู้ใช้ตรวจสอบความถูกต้อง หากตรวจสอบถูกต้องให้คลิกปุ่มคำสั่ง <mark>่ <sup>ok</sup> เ</mark>ว็บไซท์จะบันทึกข้อมูล

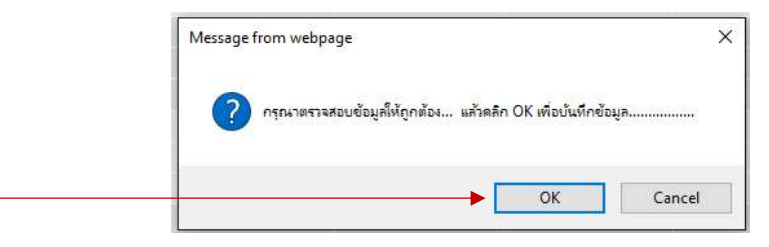

4. เว็บไซท์จะนำกลับหน้าการรายงานตามข้อ 2 และแจ้งสถานการแก้ไขล่าสุดให้ผู้ใช้ทราบ

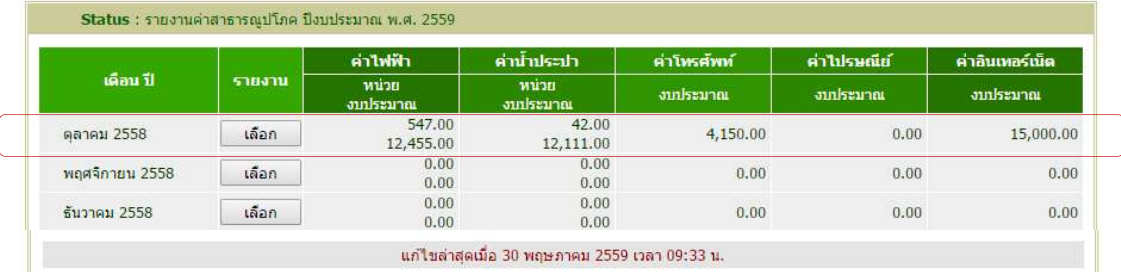

้สำหรับการรายงานข้อมูลเพิ่มเติมให้ผู้ใช้ดำเนินการตามข้อ 2 และ 3 ตามลำดับ